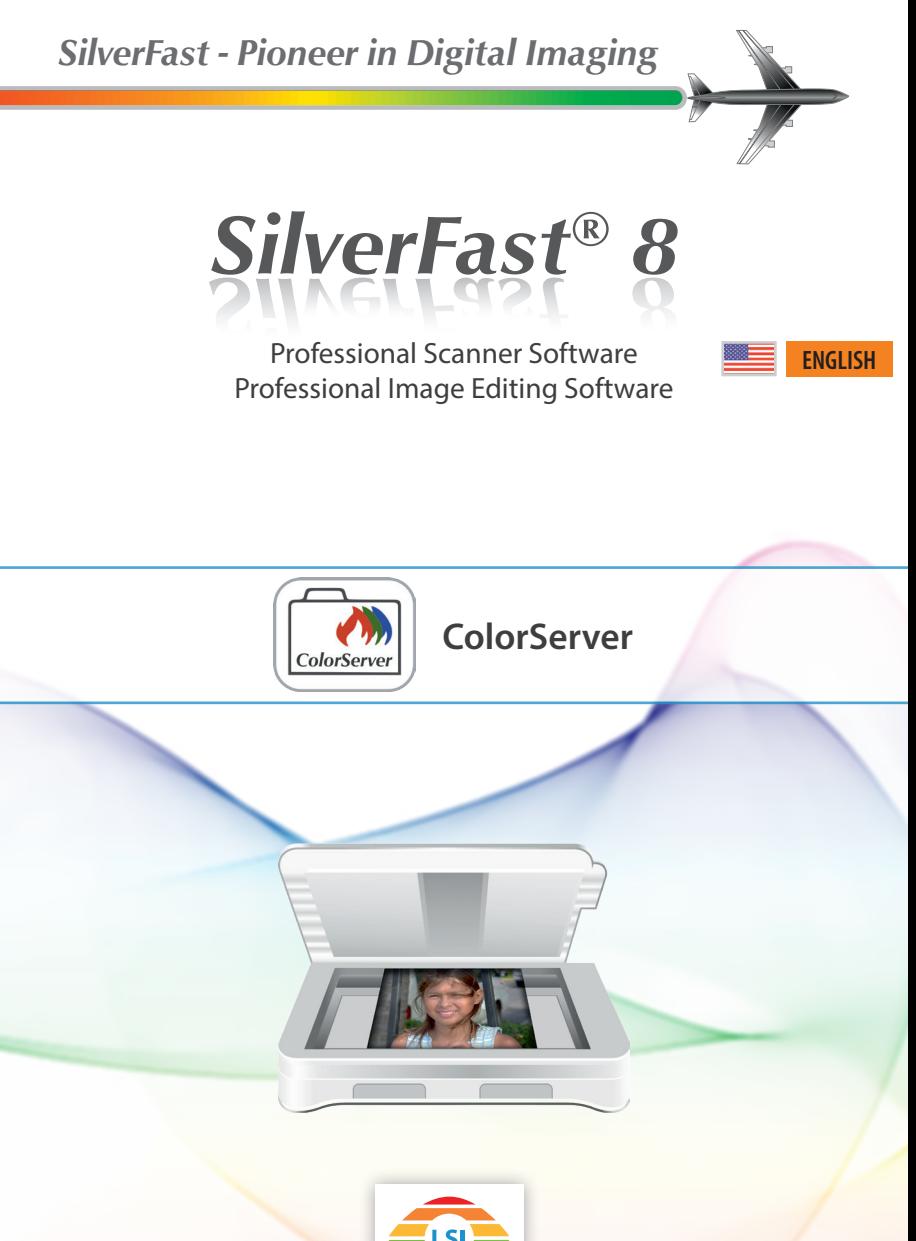

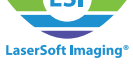

# **SilverFast ColorServer**

The SilverFast ColorServer functionality is available as a liable to pay costs add-on for SilverFast HDR Studio 8 and the SilverFast Archive Suite 8.

## **What exactly is the ColorServer?**

The SilverFast ColorServer is an application to automatically process and optimize your images. After creating an input folder you determine your image processing rules for it. SilverFast monitors this folder and applies your rules to all image files that are moved in this folder. The processed results are stored in a corresponding output folder, your originals are preserved in an archive folder.

## **How to start the ColorServer Application**

After starting SilverFast HDR Studio 8, you start the ColorServer by clicking the "ColorServer" button in the upper right horizontal toolbar. The ColorServer window opens as a standalone application. You can also start the ColorServer application directly via the program icon. If SilverFast HDR Studio 8 is no longer required, you can close it, the ColorServer continues to operate.

## **How to setup a HotFolder**

To run a HotFolder some preparation work is needed. You can define frame settings, i.e. rules, how your HotFolder shall optimize your input image files. You will also need a few file folders on your hard drive.

## **Create Frame Settings**

Start SilverFast HDR Studio. Open an image file representative for the files you intend to process with the ColorServer. Now optimize this image, i.e. adjust all SilverFast tools and filters exactly as the HotFolder shall apply them. Save these frame settings for your HotFolder under "Frame" -> "Settings" -> "Save as ColorServer settings".

## **Create a HotFolder**

Start the SilverFast ColorServer application and go to the "Administration" page. Select the "General" tab. For creating a new HotFolder fill in the blank fields with the appropriate information. In detail, specify the following settings:

- **Name:** Enter a name for your new HotFolder.
- **Description:** Here you can enter a note for yourself. It can make sense to enter a brief description of the processing tasks your HotFolder performs.

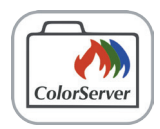

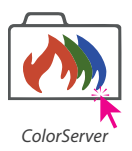

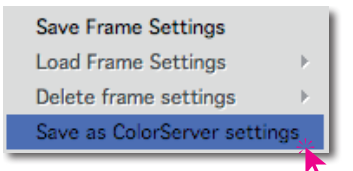

- **Frame settings:** Optionally select a frame setting from the dropdown menu, which your HotFolder shall apply to your images. Frame settings must have been previously created with SilverFast HDR Studio. *(See above at "Create Frame Settings".)*
- **Priority:** If you use multiple HotFolder simultaneously, the priority determines the order of processing.
- **Source folder:** You need to specify a source folder for your HotFolder. SilverFast ColorServer will monitor this source folder. Once images are moved into it, the image processing defined via the frame settings will automatically start.
- **Destination folder:** You need to specify a destination folder for your HotFolder. Every input folder has a corresponding out-

put folder. The processed images are stored herein.

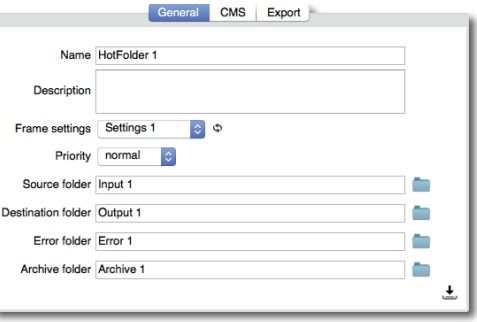

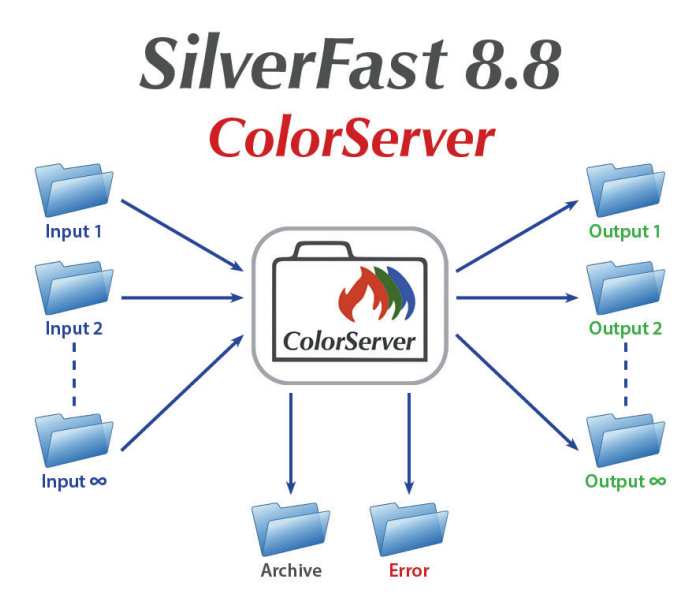

*The HotFolder principle, every input folder has a corresponding output folder*

- **Error folder:** You can optionally specify an error folder for your HotFolder. If errors occur during the image processing, which prevent the processing at all, the unprocessed original data will be stored in this error folder.
- **Archive folder:** You need to specify an archive folder for your HotFolder. During the image processing all processed image files will be removed from the source folder. The unchanged original data will be stored in the archive folder.

After entering the information above, you can finally create your HotFolder. Therefore, just click on the small icon with the arrow at the bottom right in the "General" tab.

## **Further HotFolder Settings**

In addition to the general settings, you can adjust further options for your HotFolder under "CMS" (for Color Management System) and "Export".

#### **HotFolder Settings: CMS**

- **Default input profile:** Select a color profile for your input data from the dropdown menu. If you have created your image data using a scanner, you may find a specific scanner profile in the list.
- **Prefer embedded:** Check this box, if you want to prefer color profiles embedded in your input data over the default input profile.
- **Working space:** Select a color space for the internal HotFolder calculations and image optimization.
- **Output profile:** Choose a color profile for the HotFolder output data from this dropdown menu.
- **Rendering Intent:** Select your preferred method of translation (rendering intent) for the gamut mapping (color space conversion) from this dropdown menu..

#### **HotFolder Settings: Export**

- **Image Automatics:** This dropdown menu allows you to select a SilverFast Image Automatic, which during the processing will be separately applied on each image.
- **Frame Finding:** If you check the box for this option, an individual automatic frame search will be applied to every image. Images will be cropped to found frames. For example, this option may be useful, if you have scanned slides with very generous bleed.

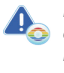

*Description, frame settings and error folder are optional and need not be specified necessarily.*

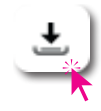

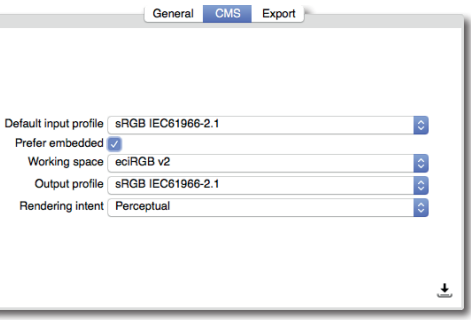

- **File type:** Specify the file type of your output image files (.jpg, .tiff, ...). Also select whether you need 8 bit or 16 bit color depth.
- **Limit file size:** When you are processing images of different image size, you may want to set a limit on the image size here. Larger sized images are then reduced to this size, but smaller images will keep their original image size.
- **Specify output resolution:** Determine the output resolution for your processed images. (For example, 72 dpi for display on a conventional monitor or 300dpi for a quality print.)

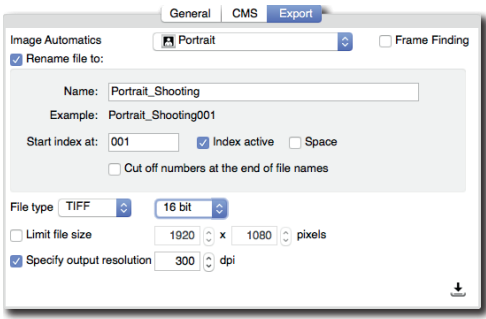

## **Using a HotFolder**

After completing the setup steps above, your HotFolder is now ready to use. On the "Administration" page your HotFolder shows up in the list of all created HotFolders.

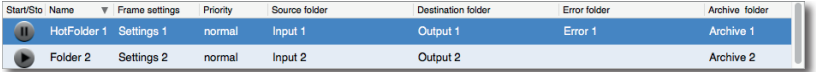

#### **Add image data for processing**

You can now start to move image files, which you want to process with your HotFolder, in the source folder of your HotFolder.

#### **Start the HotFolder processing**

As a final step, you need to start your HotFolder. Therefore, in the HotFolder list on the "Administration" page click on the "Start" button located on the far left in the line of your HotFolder.

Another click pauses processing for this HotFolder.

At the bottom right of the application window, you will find "Start" and "Stop" buttons, which are used to start and pause all HotFolders simultaneously.

## **More ColorServer Functionality**

General preferences for the ColorServer application and reports on the processing status of your HotFolders can be accessed via the ColorServer icons.

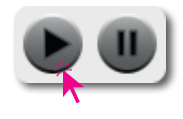

## **The Page "Processing"**

On the "Processing" page you will find information your currently active Hotfolders and the respect tus of the processing.

Click on the arrow icon to unfold an individual Hot A detailed list will show the content that is pend processing.

## **The Page "Processed"**

On the "Processed" page you will find informat already processed image data.

Click on the arrow icon to unfold individual Hot and view their processed content. You will find thumbnails and more information.

#### The Page<sub></sub>, Preferences"

On this page you can define some general setti the ColorServer application:

- Language: You can change the language i ColorServer interface here.
- Run in background: If this option is enable ColorServer continues to operate in the backgr you close the program window.
- **Autostart:** Check this box and the ColorServer application will automatically start, when you boot your computer.
- **Animation duration:** Using the slider control you can set how fast animations, e.g. when changing pages, should be executed.
- **Keep old entries in database for:** Define a number of days, already processed image data shall remain visible on the "Processed" page. A value of "0" means that processed data will never be removed.
- **Start processing files sorted by:** Define here, following which sorting rule the image data within a HotFolder should be processed.

**Keep old** Start pr

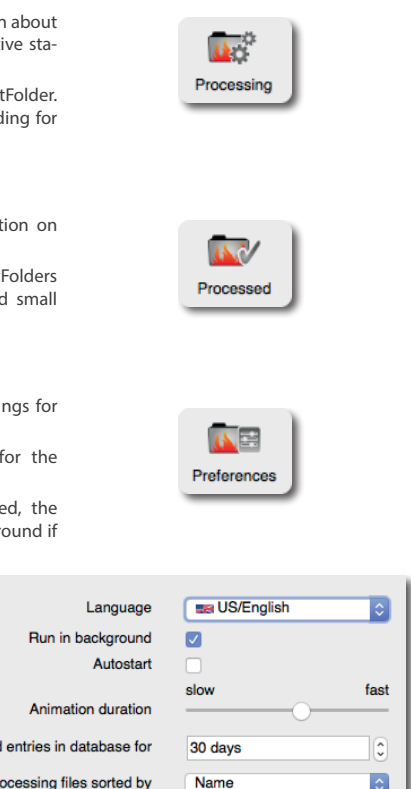